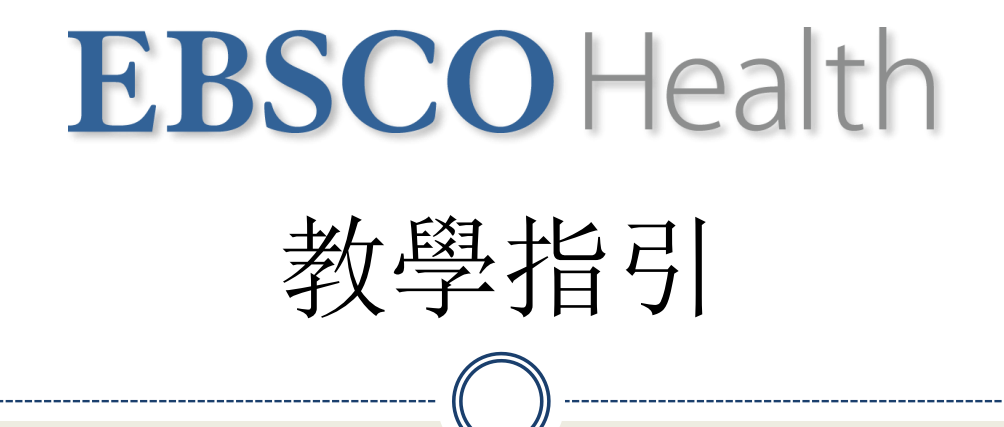

## **The CINAHL Databases**

護理文獻資料庫-基本檢索

## CINAHL  $\mathbf{COMPLETE}$  Available via

support.ebsco.com

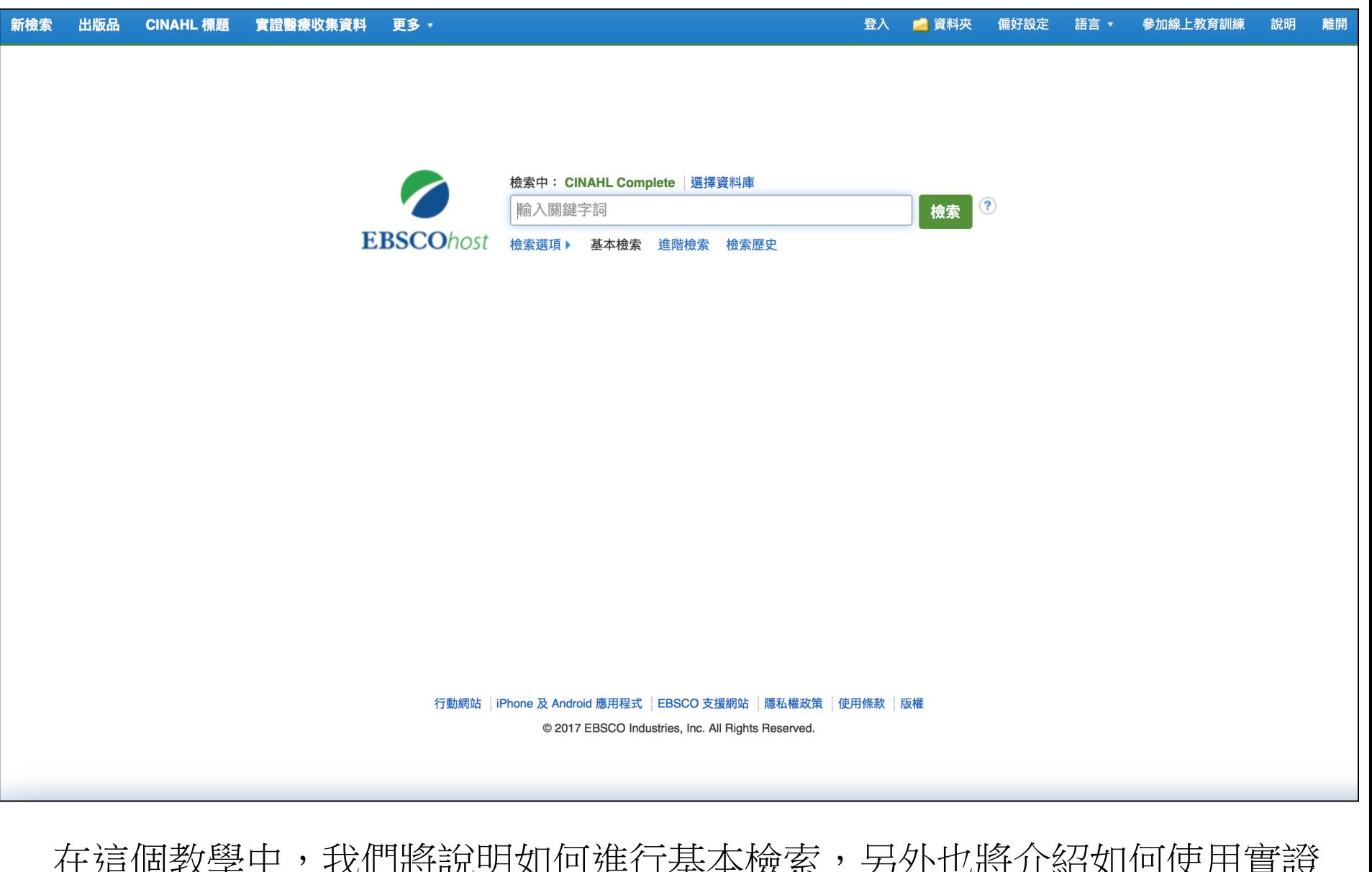

在這個教學中,我們將說明如何進行基本檢索,另外也將介紹如何使用實證 醫療收集資料(Evidence-Based Care Sheets)和快速學習課程(Quick Lessons)。

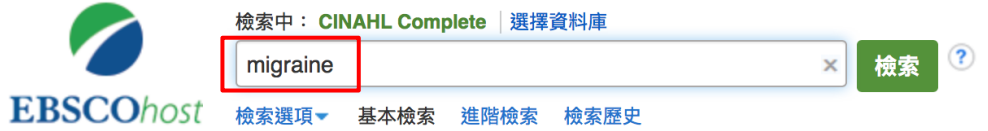

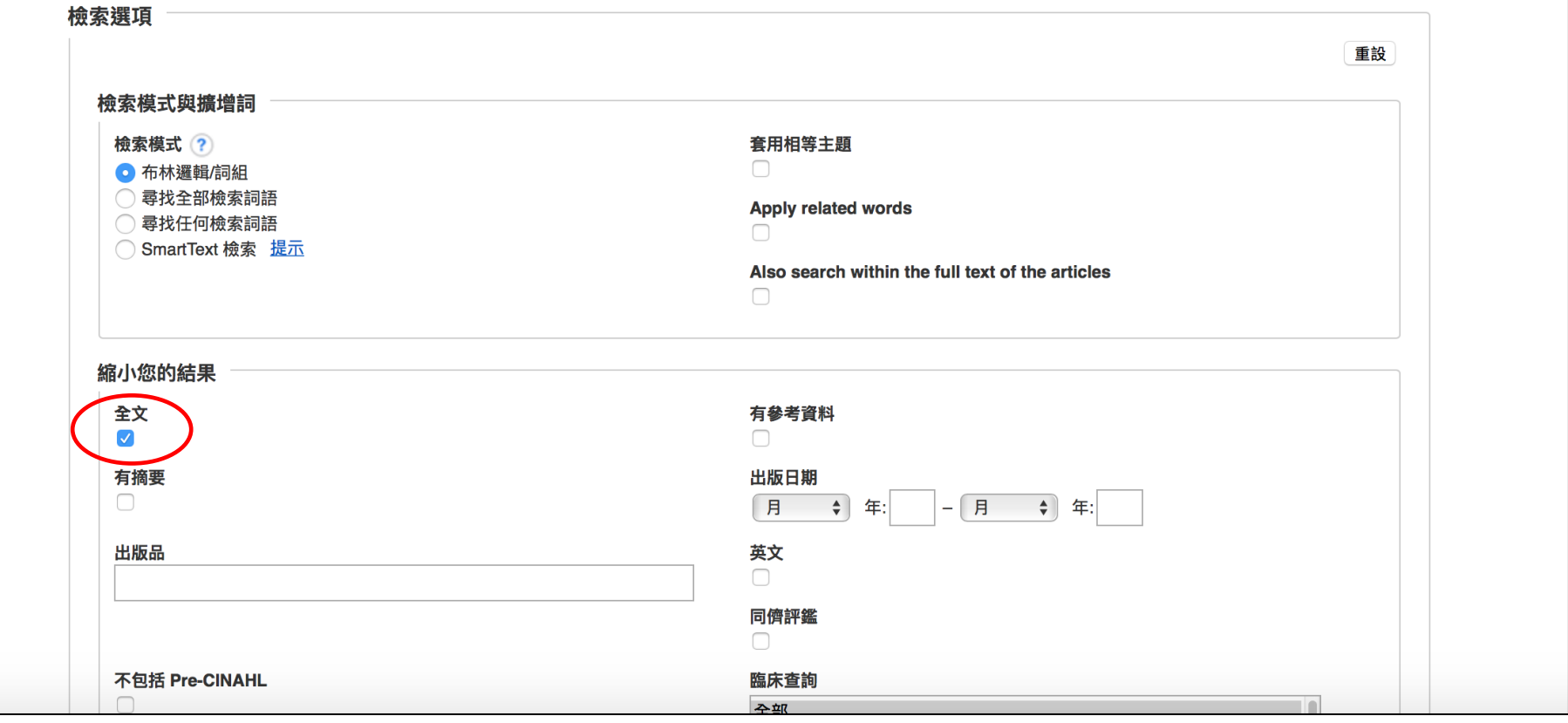

在基本檢索的頁面,於搜尋框輸入 **migraine**,點選檢索選項(**Search Options** )展開 之後,勾選全文(Full Text),因限制搜尋出來的資料都有全文,接著按檢索進行搜尋。

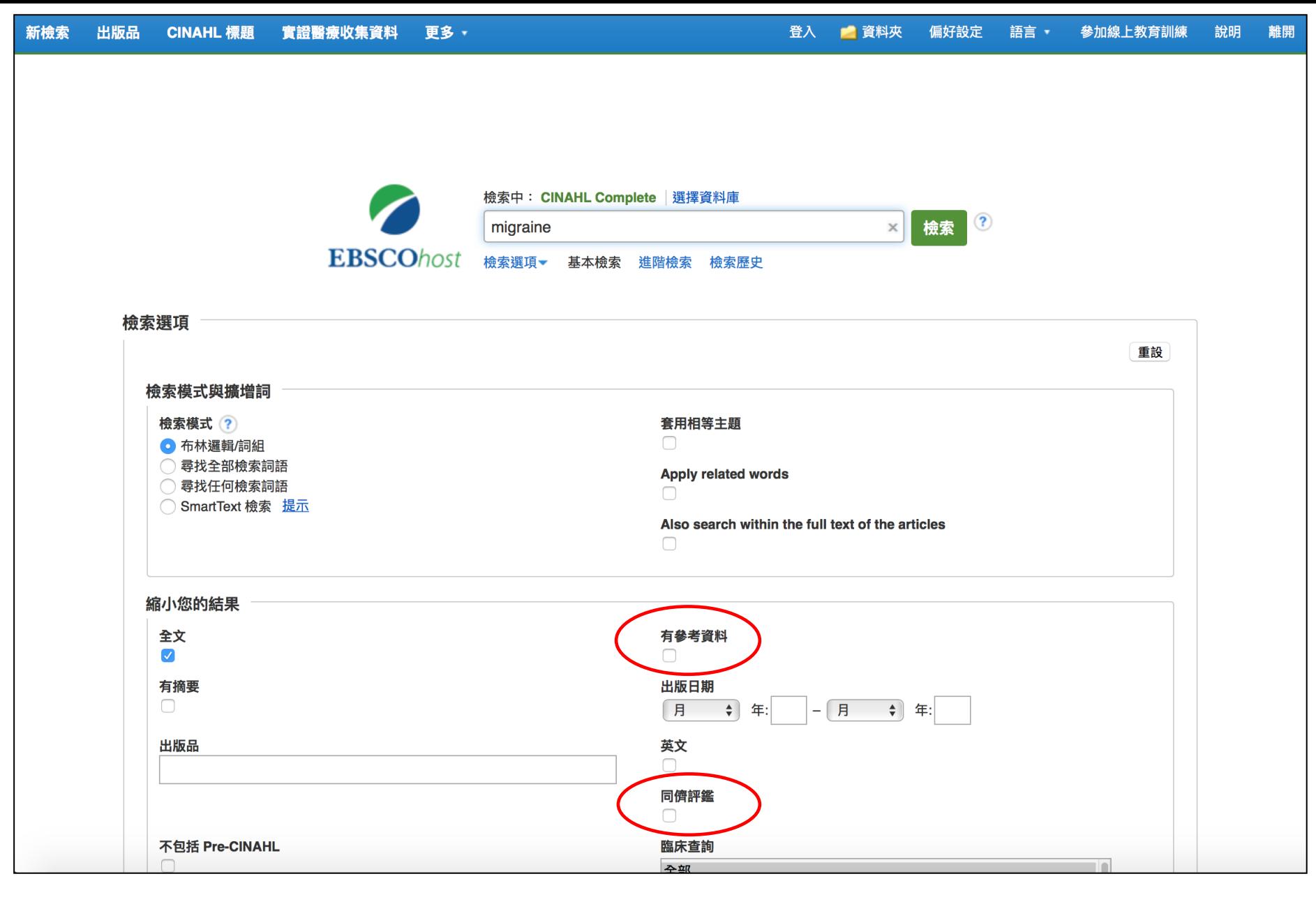

您也可以同時限制搜尋條件為同儕評鑑(**Peer Reviewed**)期刊或有提供參 考資料(References Available)的文獻

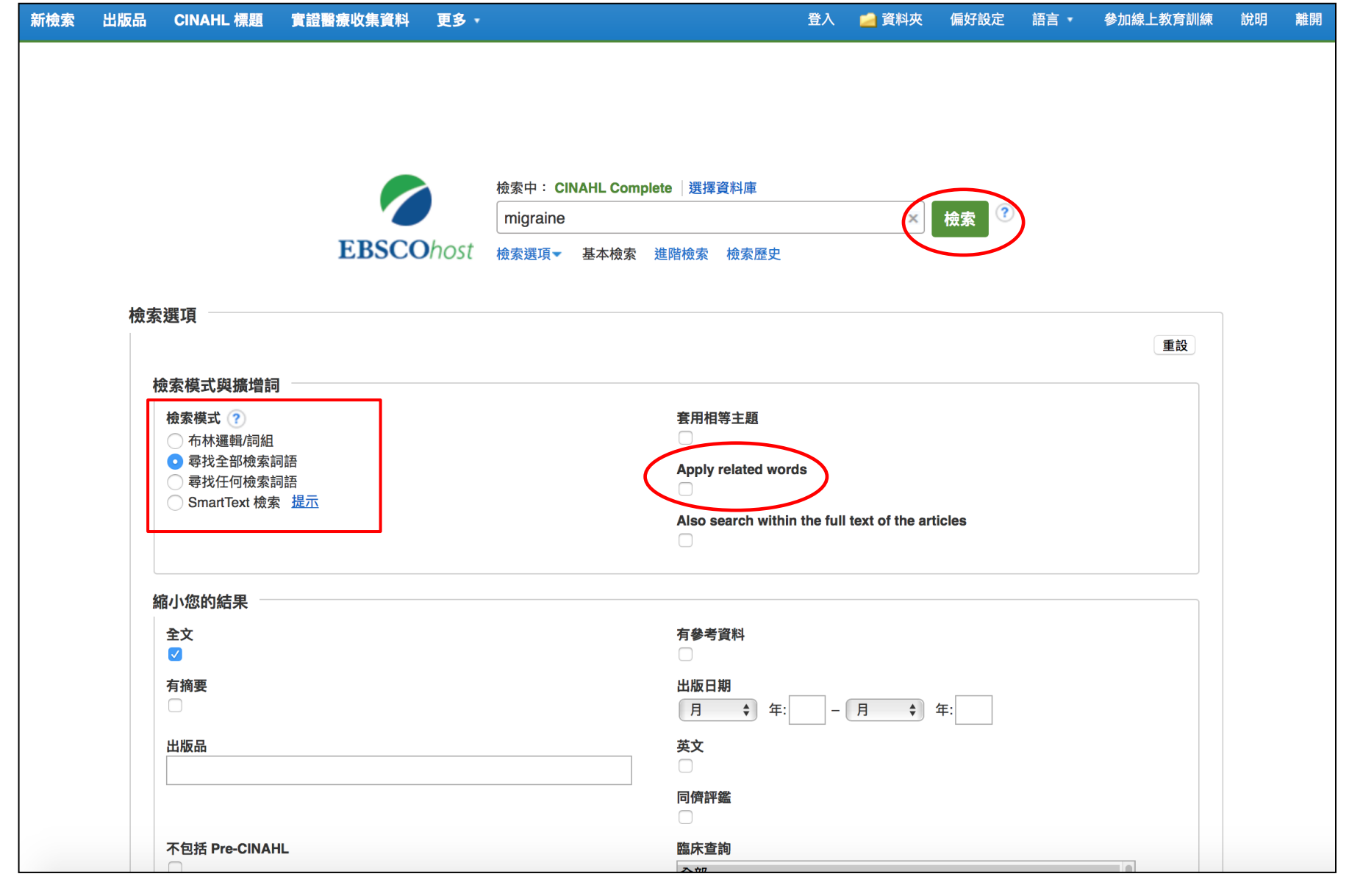

在檢索模式中,若勾選「尋找任何檢索詞語」(**Find any of my search terms**),系統會自動 在搜尋字詞之間加入 **OR** ,如果希望系統會自動在搜尋字詞之間加入 **AND** ,則需選擇「尋找全 部檢索詞語」(Find all my search terms), 搜尋時也請勾選「套用相關詞彙」(Apply **related words**)以擴展搜尋的結果,選擇好之後,請點擊檢索(**Search**)以進行檢索。

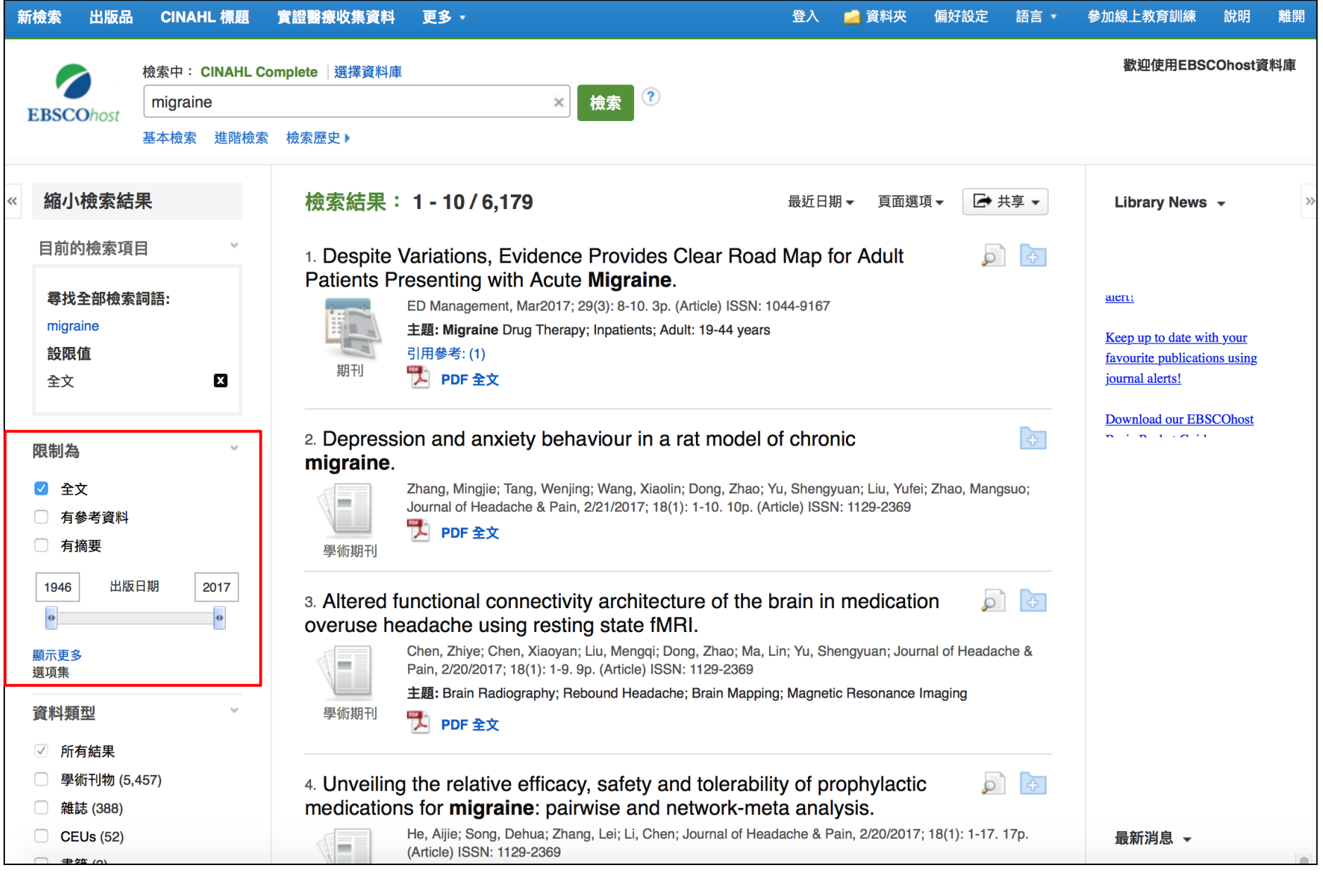

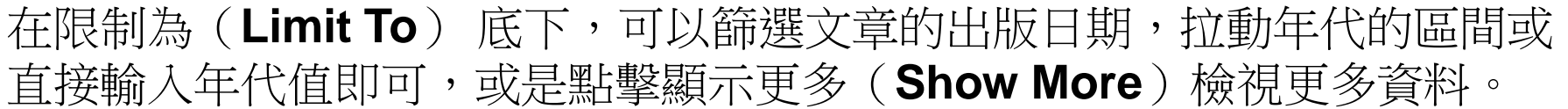

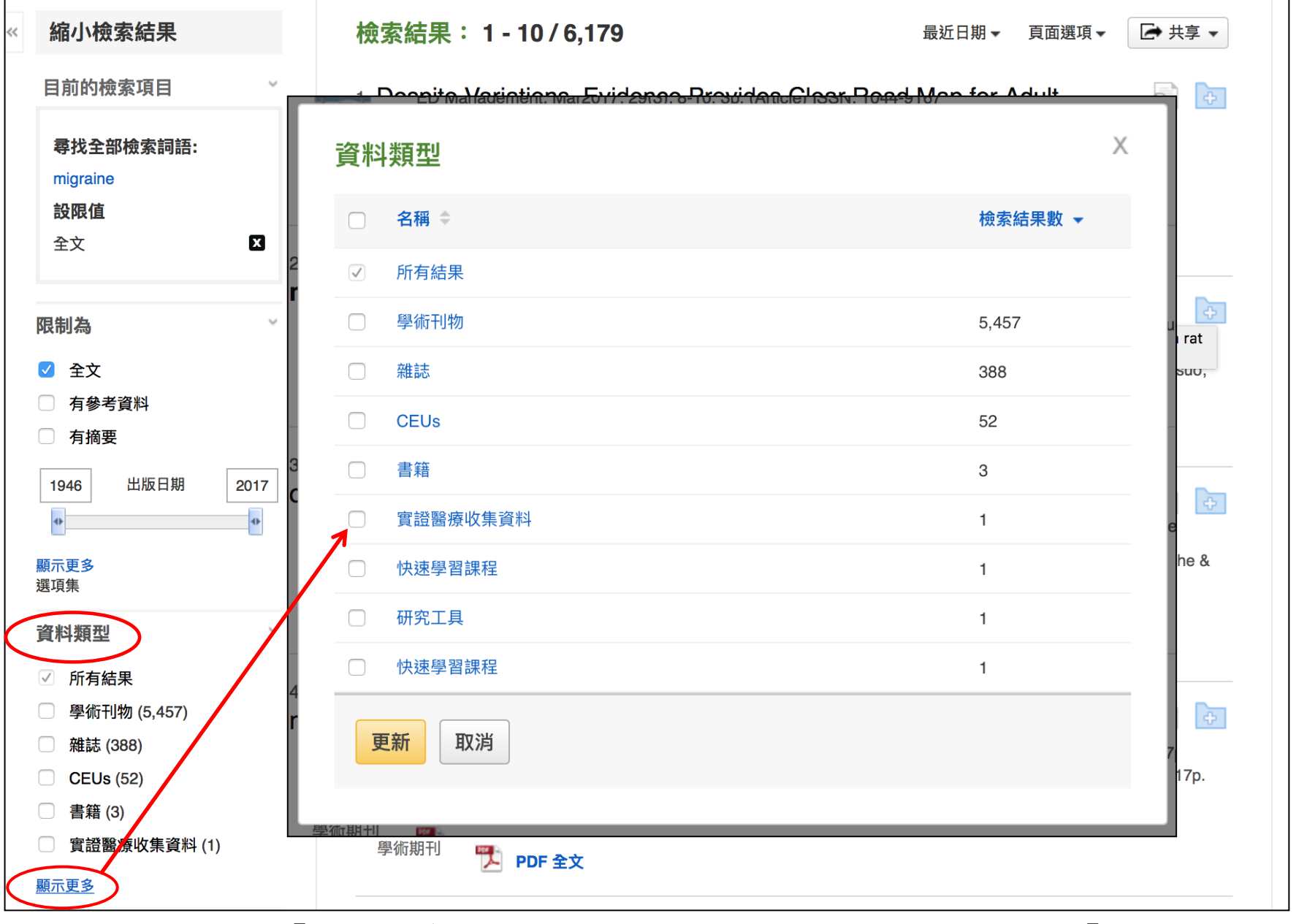

搜尋結果中,點擊「顯示更多」(Show More)也可以篩選出不同的「資料類型」 ( Source Types ) , 如持續教育模組 CEUs (continuing education unit modules)、 研究工具(Research Instruments)和快速學習課程(Quick Lessons)

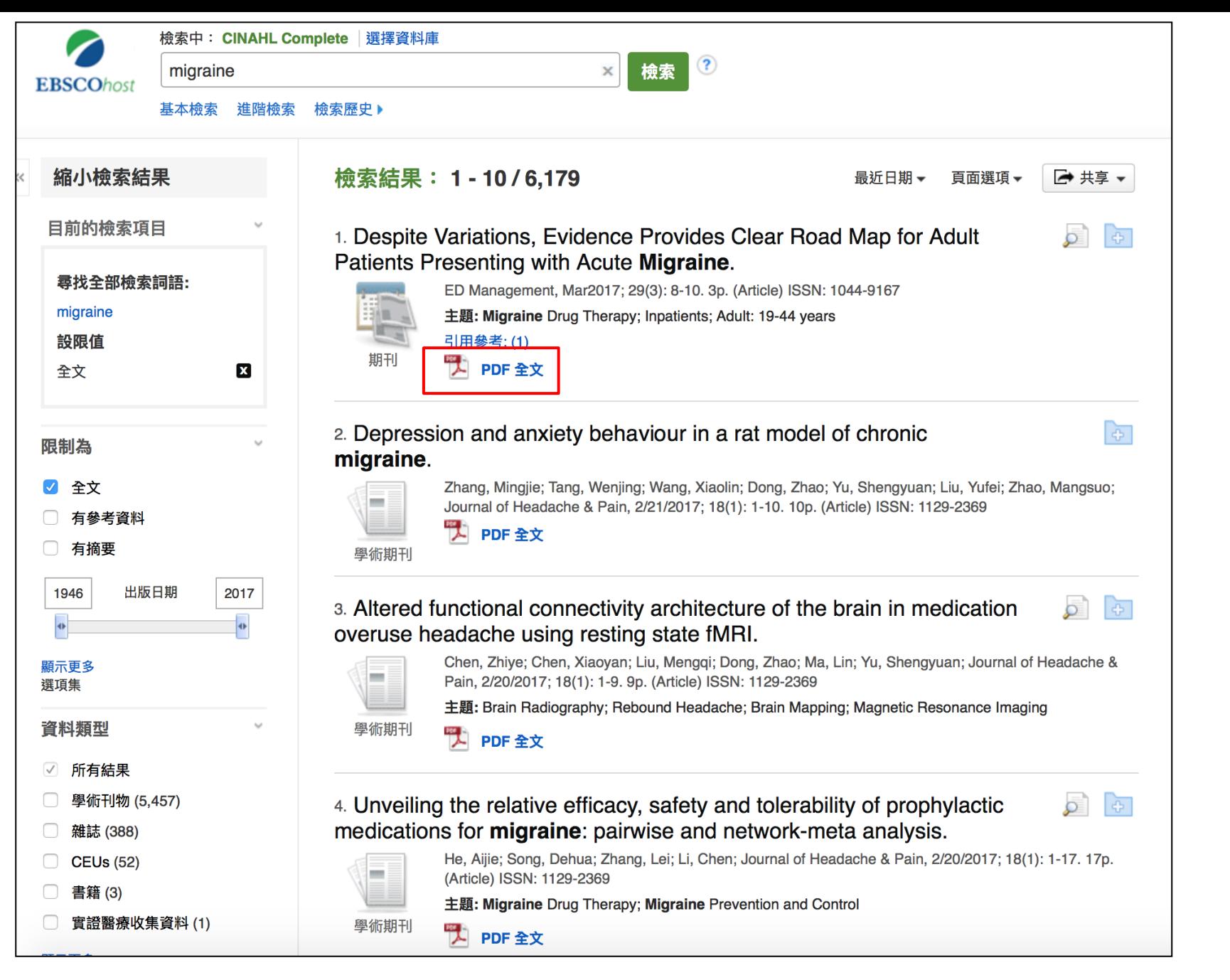

點擊PDF全文(**Full Text**)以閱讀該篇文章。

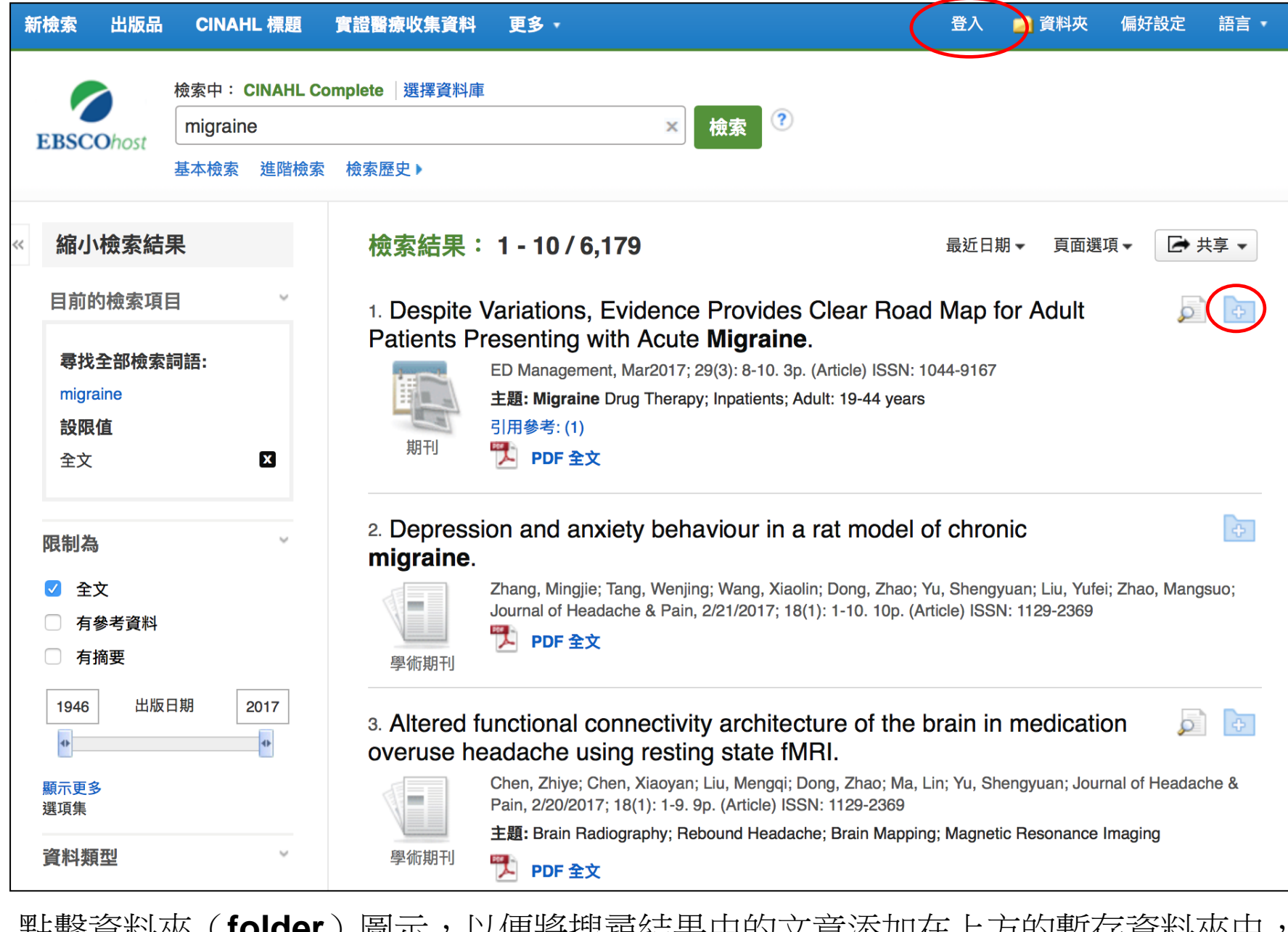

點擊資料夾(**folder**)圖示,以便將搜尋結果中的文章添加在上方的暫存資料夾中, 如果希望長久保存添加到資料夾中的文章,可以點擊登入(**Sign In**)到現有的個人 資料夾帳號,或是創建一個新的帳號。

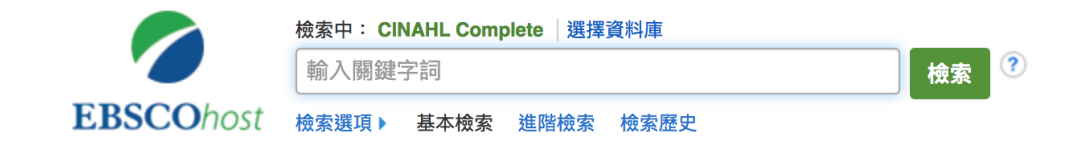

行動網站 |iPhone 及 Android 應用程式 |EBSCO 支援網站 |隱私權政策 |使用條款 |版權

@ 2017 EBSCO Industries, Inc. All Rights Reserved.

CINAHL的編輯團隊會為每篇文章指定相關的主題詞,因此透過主題詞表的搜 尋,可以做較精確的搜尋,請點擊畫面上方的「CINAHL 標題」連結, 如需了 解更多,請參考「如何使用CINAHL/MeSH Headings」的介紹 。

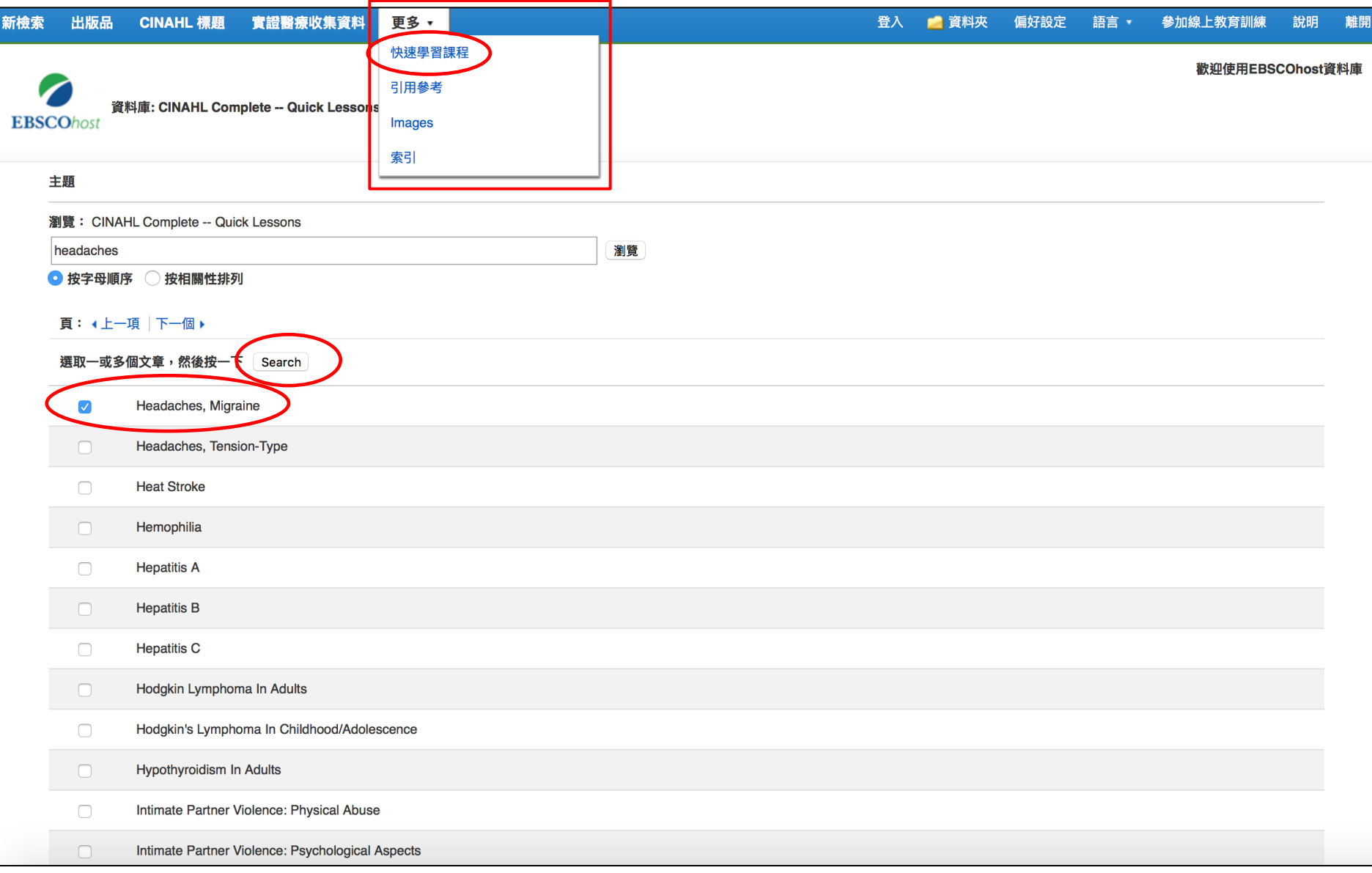

當您在搜尋 *CINAHL* 系列資料庫時,您可以點擊畫面上方的實證醫療收集資料 (**EVIDENCE-BASED CARE SHEETS**)或是在更多(More)的連結下方可以看到快 速學習課程(**QUICK LESSONS**),點擊快速學習課程,在搜尋框輸入關鍵字,從出來 的結果中勾選想要查找的詞彙按 **Search**。

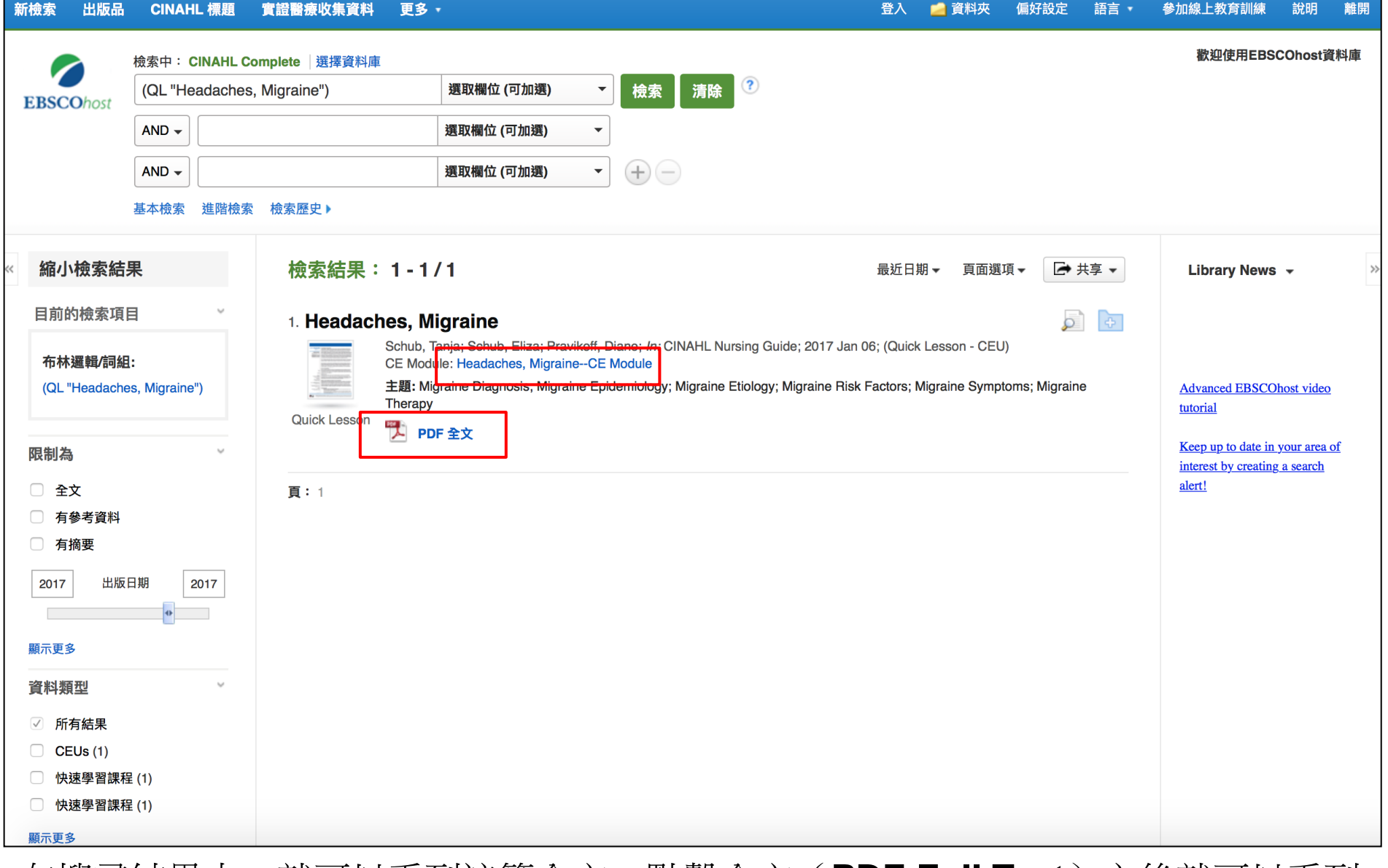

在搜尋結果中,就可以看到該篇全文,點擊全文(**PDF Full Text**)之後就可以看到 剛搜尋的實證醫療收集資料或是快速學習課程。如果想要使用持續教育模組 ( CINAHL Continuing Education Unit Modules) , 請點擊 CE Module 連結開啟 另一個網站,按照指示註冊和登入即可。

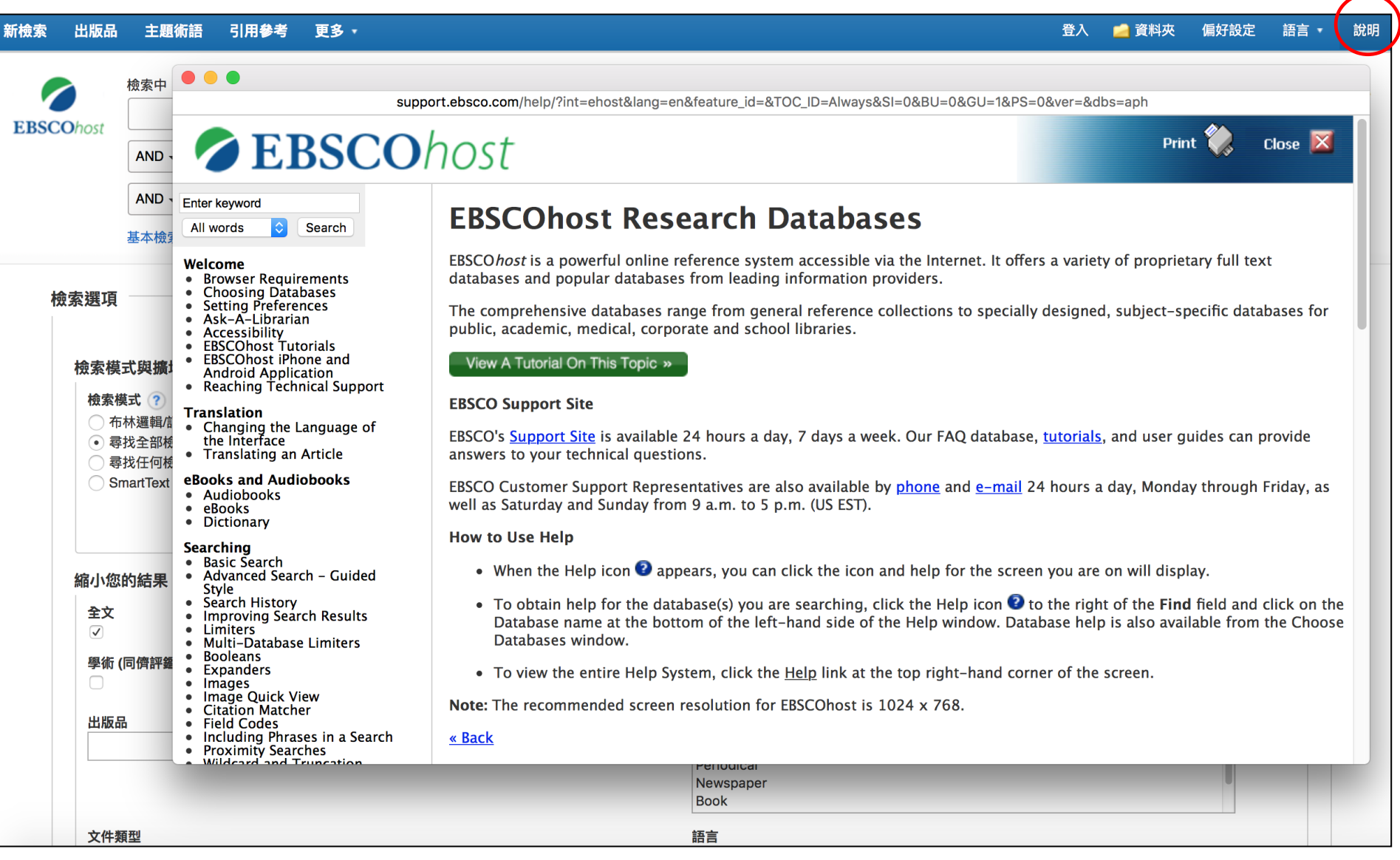

在使用過程中,您可以點擊平台右上方的說明(Help)連結,取得相關的說明。

## **EBSCOHealth**

## For more information, visit the EBSCO Support Site http://support.ebsco.com

若需要取得更多資訊,歡迎到EBSCO的支援服務網站